## 一、注册 SharePoint 账号

首先要通过机器人注册 SharePoint 账号,打开群主提供的机器人网址:

[https://web.powerva.microsoft.com/environments/Default-a7423f95-f369-4e2c-bdcd-f3a541c7e](https://web.powerva.microsoft.com/environments/Default-a7423f95-f369-4e2c-bdcd-f3a541c7e137/bots/new_bot_617749345d9a4859aecad9c7a144afe8/canvas) [137/bots/new\\_bot\\_617749345d9a4859aecad9c7a144afe8/canvas](https://web.powerva.microsoft.com/environments/Default-a7423f95-f369-4e2c-bdcd-f3a541c7e137/bots/new_bot_617749345d9a4859aecad9c7a144afe8/canvas) 界面如图所示

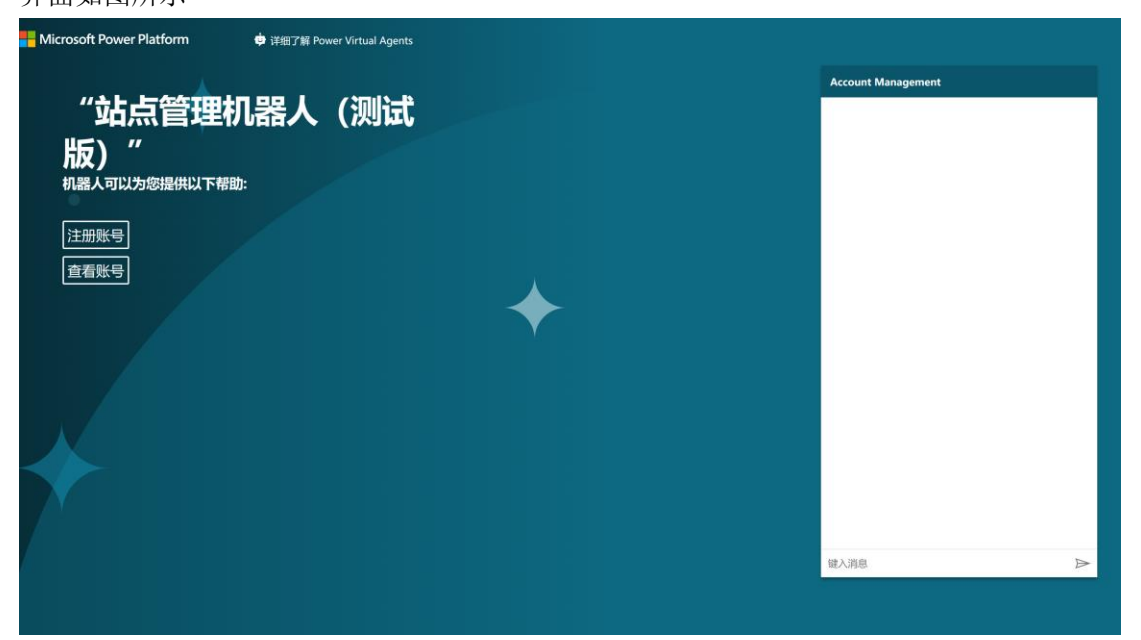

点 击 注 册 账 号 , 右 边 机 器 人 窗 口 会 跳 出 提 示 , 如 下 图 所 示

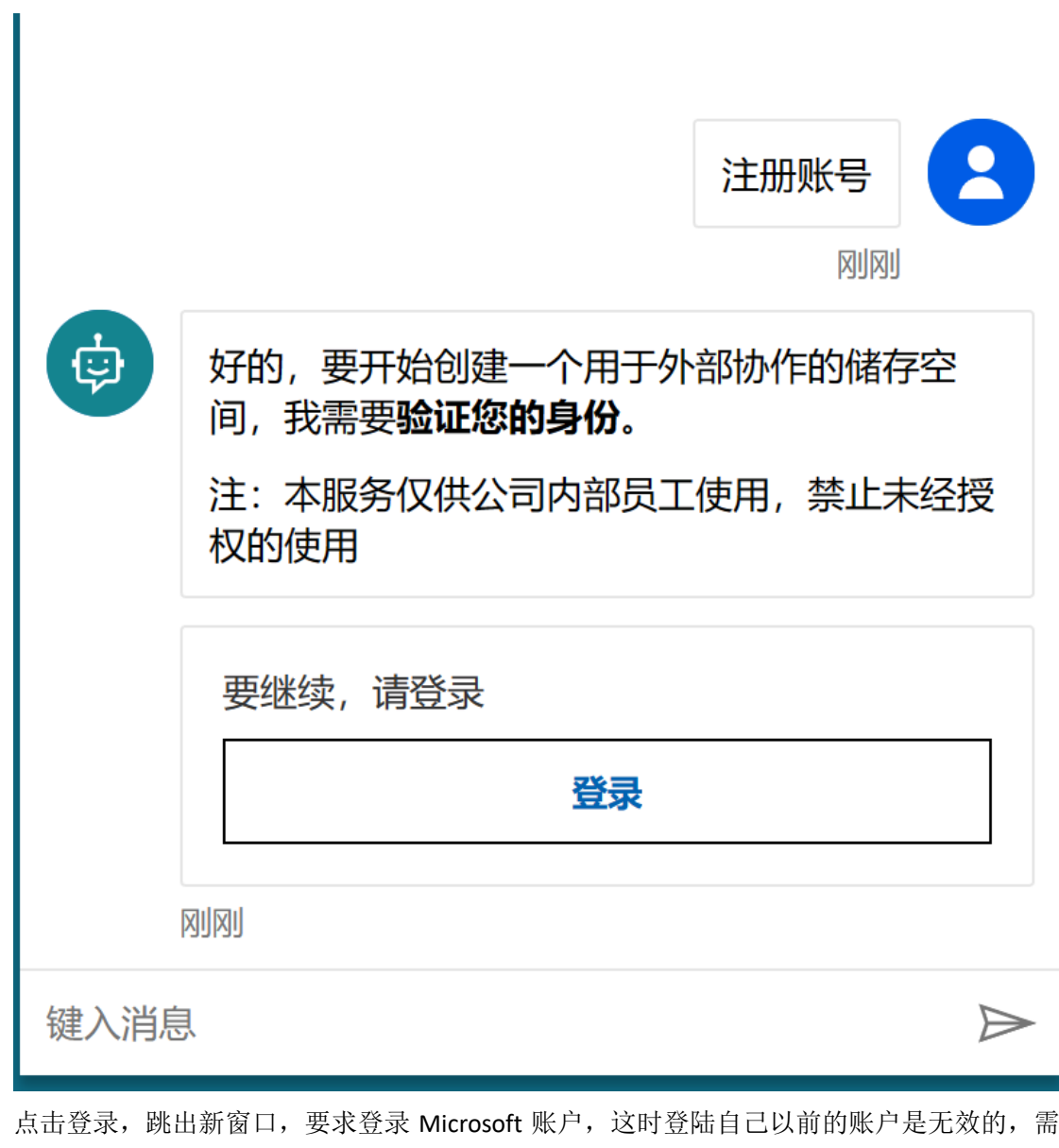

要 新 创 建 一 个 , 点 击 创 建 一 个

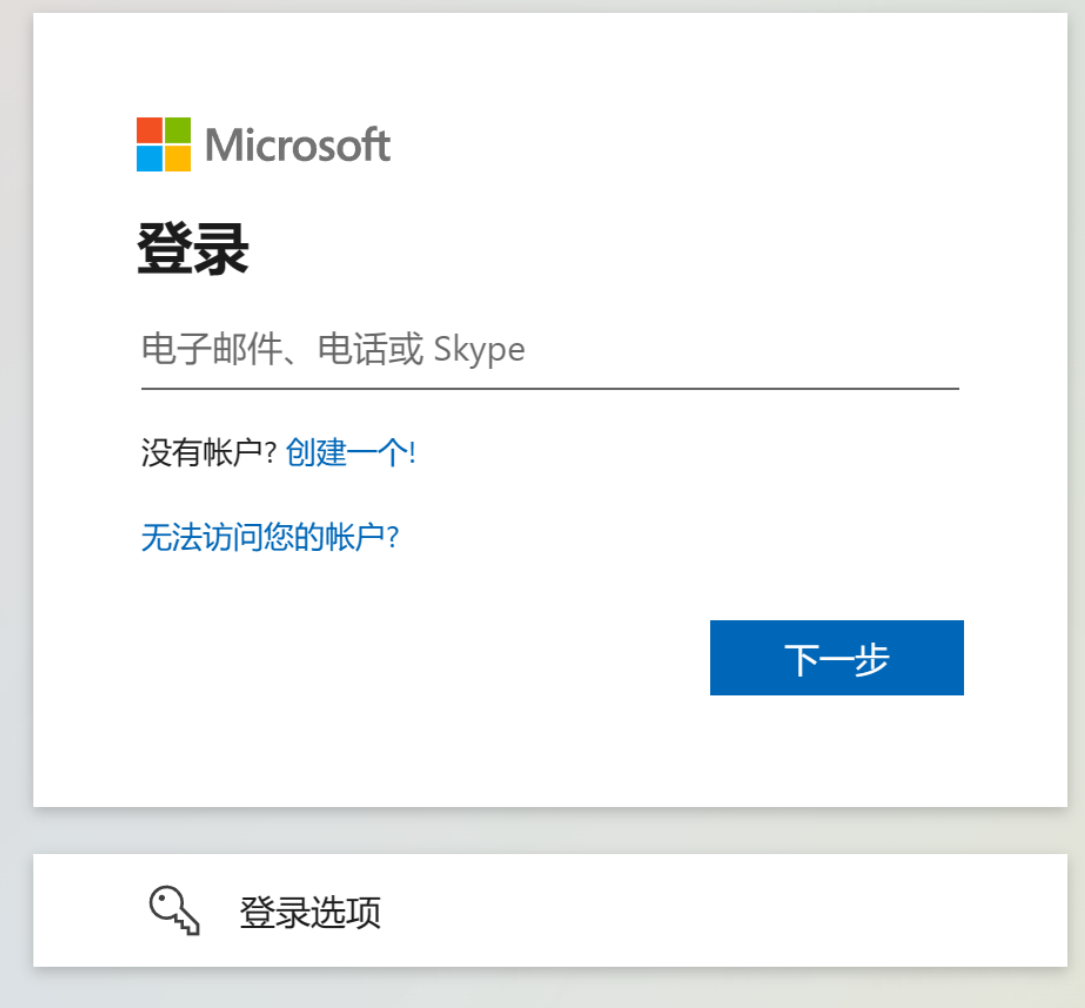

然后自己选使用电子邮件注册还是微软账户注册,我本人选的第一个,微软会发送一个注册 码到你的邮箱, 使用注册码创建账户后, 会出现权限请求, 点接受就行

## 权限请求者:

Zliber Inc. sharedr.onmicrosoft.com

接受后, 即允许此组织执行以下操作:

- ◇ 接收个人资料数据
- ▽ 收集和记录你的活动
- √ 使用个人资料数据和活动数据

仅当信任 Zliber Inc. 时才应接受。Zliber Inc. 未提供其条款的链接 供你审阅。可以在 https://myaccount.microsoft.com/organizations 更新这些权限。 了解详细信息

## 此资源不是由 Microsoft 共享的。

取消 接受

然后出现注册界面, 在这个界面填入基本信息, 最重要的就是群里提供的激活码了, 没有码 一切白扯。另外, 中间会验证几次, 需要根据提示, 回到机器人界面输入验证码啥的, 按提 宗 操 作 就 没 间 题  $\circ$ 

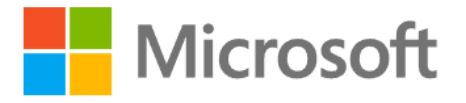

## Add more details

下次可以使用此电子邮件地址登录。

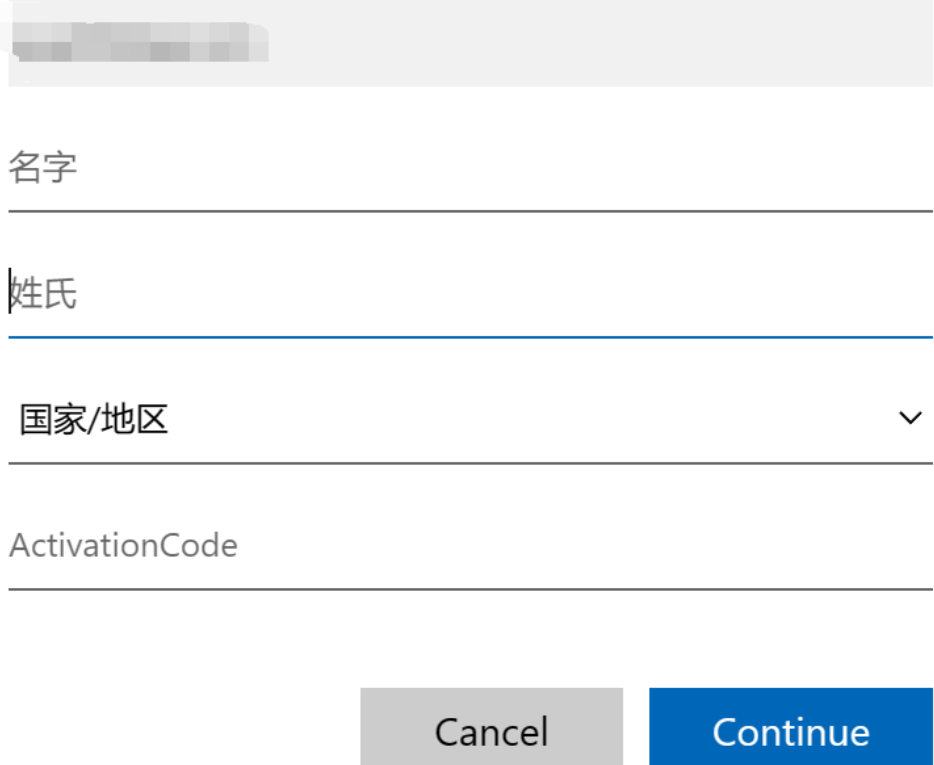

点击继续后, 就会出现你的 sharepoint 页面, 初始页面很简单, 就这几个选项

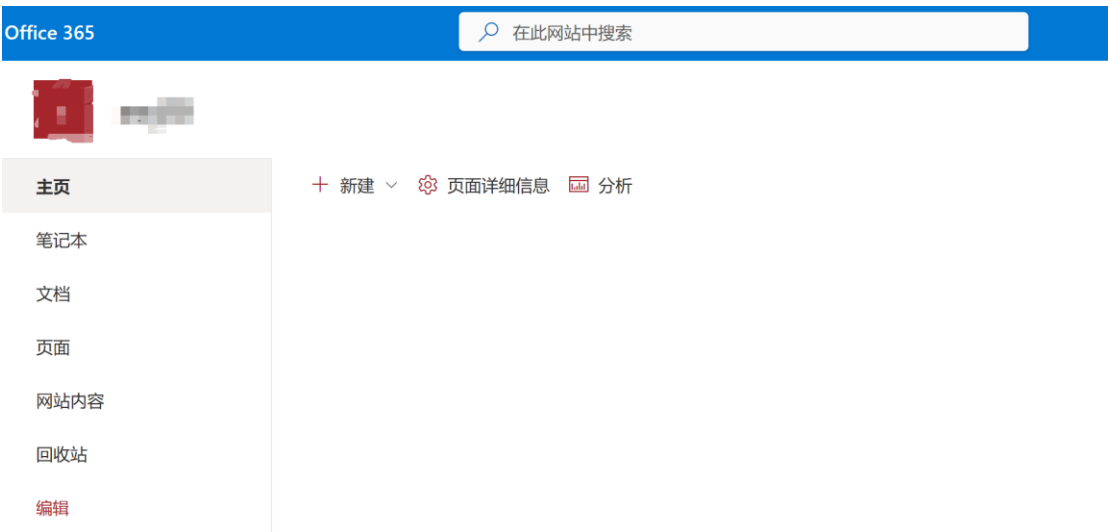

这个可以用来建个人网站,不过想必大部分人都是用来当网盘用,就可以点击文档标签,然 后就可以上传文件了。

二、查询容量

还是回到机器人网页

[https://web.powerva.microsoft.com/environments/Default-a7423f95-f369-4e2c-bdcd-f3a541c7e](https://web.powerva.microsoft.com/environments/Default-a7423f95-f369-4e2c-bdcd-f3a541c7e137/bots/new_bot_617749345d9a4859aecad9c7a144afe8/canvas) [137/bots/new\\_bot\\_617749345d9a4859aecad9c7a144afe8/canvas](https://web.powerva.microsoft.com/environments/Default-a7423f95-f369-4e2c-bdcd-f3a541c7e137/bots/new_bot_617749345d9a4859aecad9c7a144afe8/canvas)

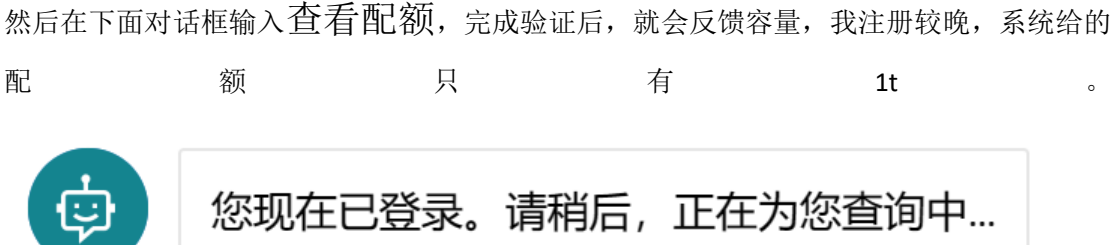

当前已占用容量: 2.40719175990671 GB 已用空间百分比: 0.0023507732030339

全部可用的容量: 1024 GB

45分钟前

键入消息